## **Entidad de Certificación Digital**

# THOMAS SIGNE Soluciones Tecnológicas Globales

**Manual de Importación de certificados digitales**

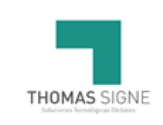

## **Información del documento**

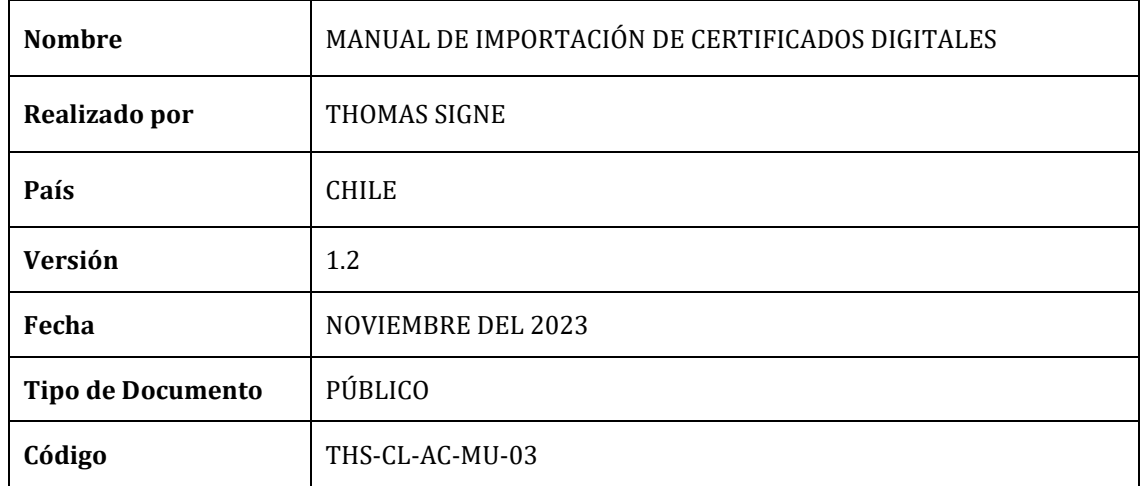

### **Historial de versiones**

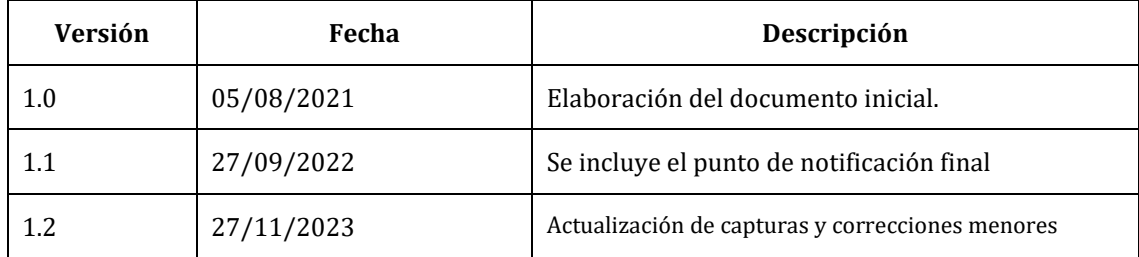

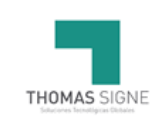

## ÍNDICE

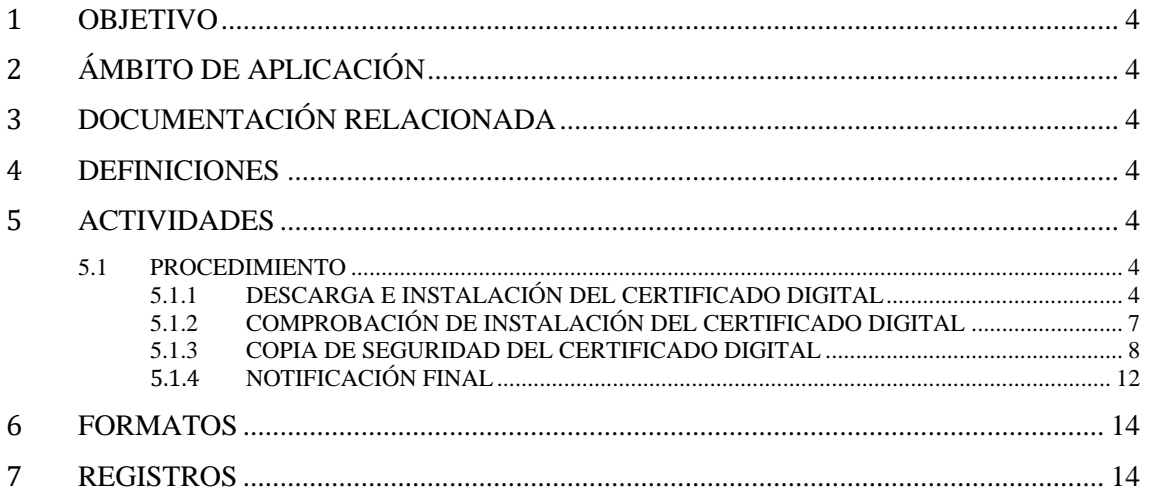

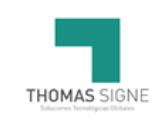

#### <span id="page-3-0"></span>1 OBJETIVO

El presente manual describe el modo instalación de los certificados digitales emitidos por Thomas Signe Autoridad de Registro.

#### <span id="page-3-1"></span>2 ÁMBITO DE APLICACIÓN

Este documento es de aplicación a los usuarios finales que han solicitado un certificado de Thomas Signe Autoridad de Registro.

#### <span id="page-3-2"></span>3 DOCUMENTACIÓN RELACIONADA

GSIGNE-MSG Manual del Sistema de Gestión

#### <span id="page-3-3"></span>4 DEFINICIONES

No aplica.

#### <span id="page-3-4"></span>5 ACTIVIDADES

#### <span id="page-3-5"></span>5.1 PROCEDIMIENTO

Para hacer uso de su certificado digital de Thomas Signe Autoridad de Registro el usuario debe realizar las siguientes actividades:

- Descarga e instalación del certificado digital
- Comprobación de instalación del certificado digital
- Copia de seguridad del certificado digital

#### 5.1.1 Descarga e instalación del certificado digital

<span id="page-3-6"></span>Para realizar la descarga e instalación de un certificado digital, es necesario realizar los pasos que se explican a continuación. Tenga en cuenta que sólo debe llevar a cabo este procedimiento en el mismo equipo en el que vaya a utilizar su certificado digital.

El usuario recibirá un correo electrónico procedente de la cuenta [noreply@thsigne.com,](mailto:noreply@thsigne.com) tal y como muestra la imagen.

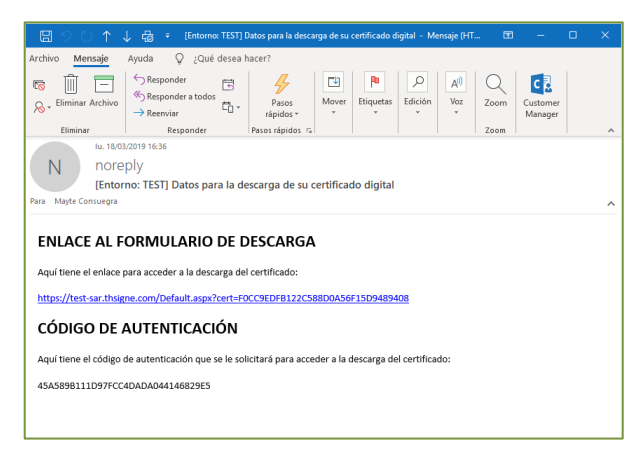

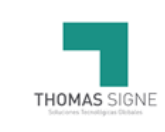

Este enlace guiará al usuario a un acceso público de ThomasSigne Autoridad de Registro, donde podrá descargar el certificado, indicando el código facilitado y además protegiéndolo con una contraseña que el mismo definirá en el momento de la descarga.

Esta contraseña debe cumplir los siguientes requisitos de fortaleza: Longitud mínima: 4 caracteres. Longitud máxima: 8 caracteres (puede ser alfanumérica o no).

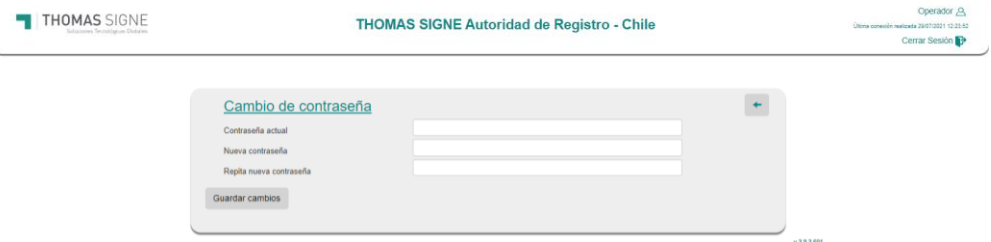

Haga doble clic sobre el certificado descargado en su PC y aparecerá el Asistente para importación de certificados.

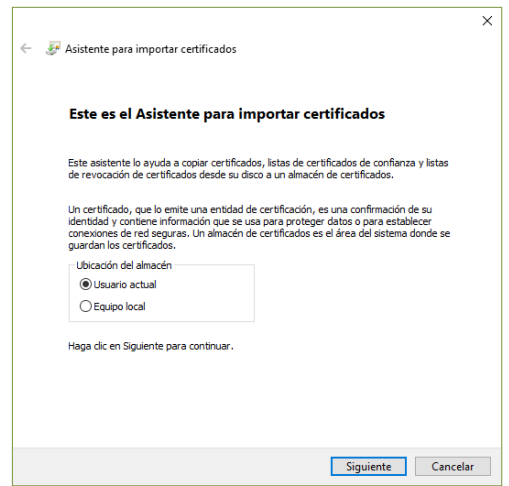

Pulse "Siguiente" y se mostrará una pantalla en la que aparece la ruta donde anteriormente descargó el certificado.

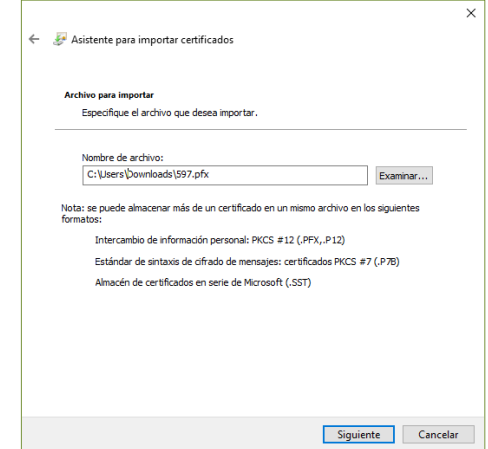

Presione en "Siguiente" y se mostrará la siguiente pantalla en la que se solicita la contraseña de instalación del fichero.

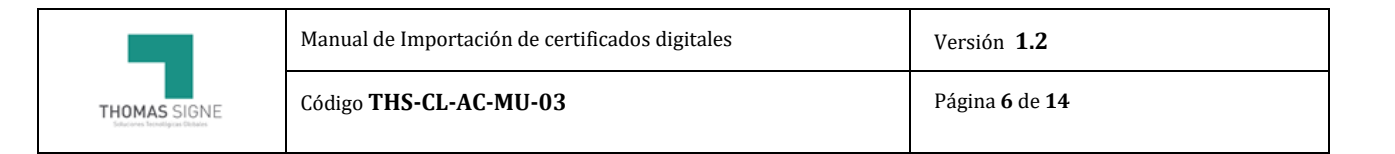

Introduzca la **contraseña** que definió en el momento de la descarga.

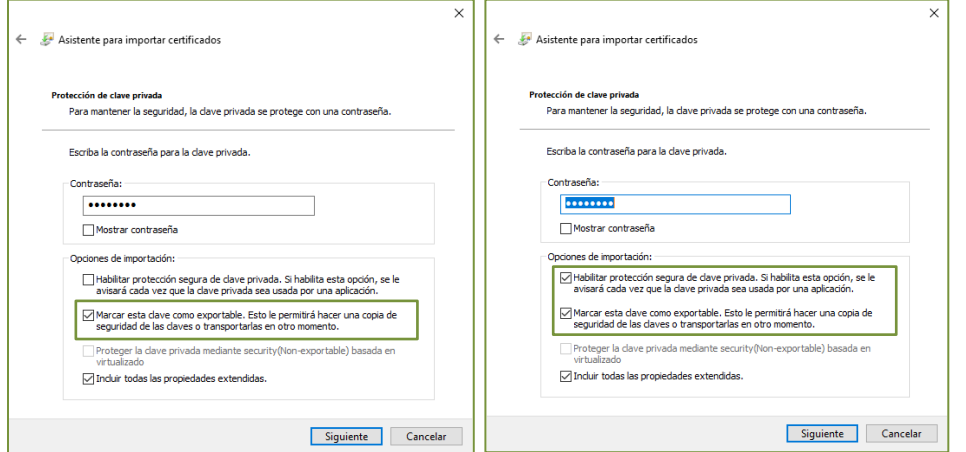

Es necesario habilitar la opción "Marcar esta clave como exportable" si desea que el certificado junto con su clave privada pueda ser utilizado en otros dispositivos. Para darle una mayor seguridad al uso del certificado podemos marcar la opción "Habilitar protección segura de clave privada".

Pulse "Siguiente". Se muestra una pantalla donde puede elegir la ubicación donde se guardará su certificado, en este caso dejaremos la opción de "Seleccionar automáticamente el almacén de certificados".

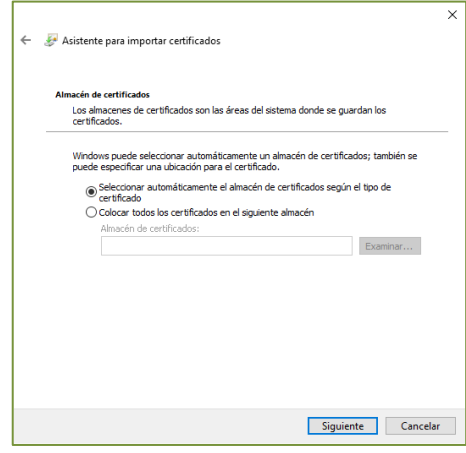

Pinche "Siguiente" y visualizará la pantalla que indica que el Asistente ha finalizado.

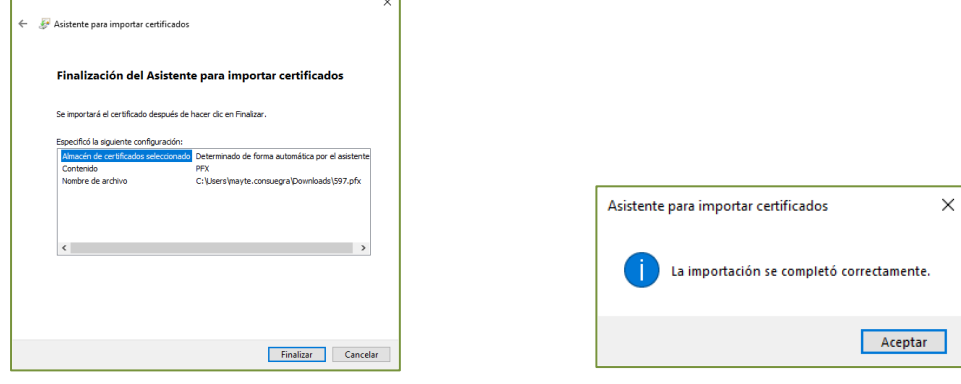

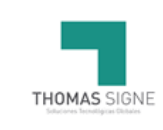

#### 5.1.2 Comprobación de instalación del certificado digital

<span id="page-6-0"></span>Para comprobar que la instalación ha sido correcta se puede realizar en los distintos navegadores, pero recomendamos hacerlo en local siguiendo los siguientes pasos:

Teclee CER en la ventana de buscador de Windows

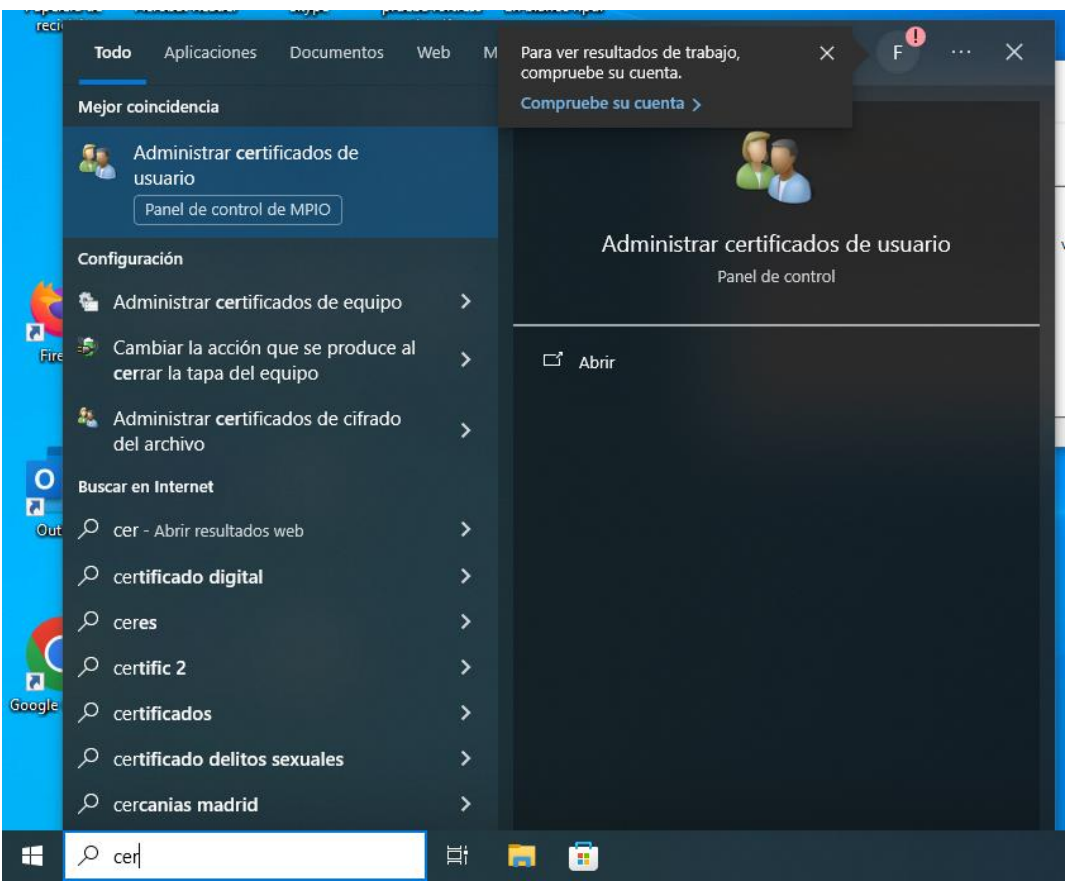

Seleccione "Administrador de certificados de usuario"

Se abrirá el administrador

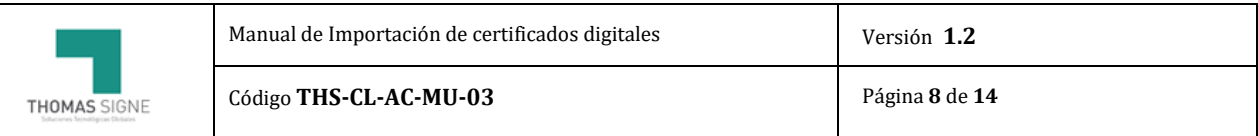

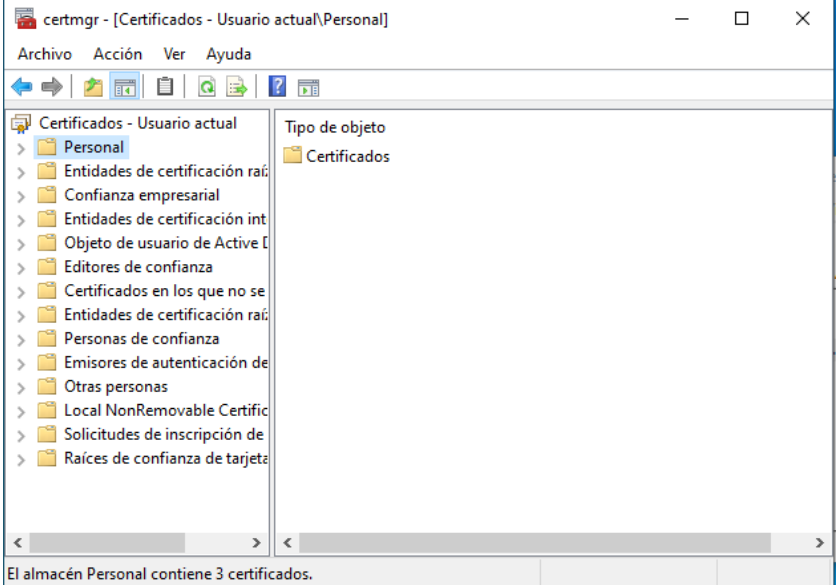

En la carpeta Personal / Certificados podrá consultar los certificados instalados en el dispositivo y el que acababa de instalar

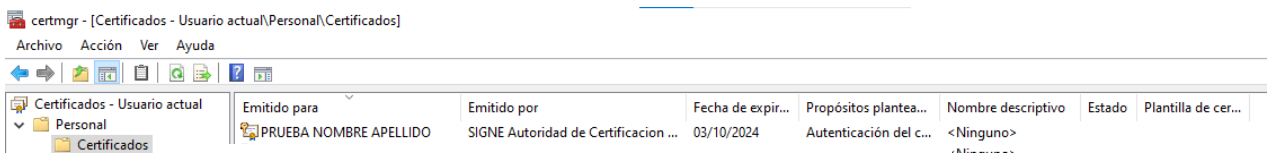

#### 5.1.3 Copia de seguridad del certificado digital

<span id="page-7-0"></span>Se recomienda realizar una copia de seguridad del certificado en un medio alternativo (pendrive, Disco Duro externo, etc.).

De esta forma, en caso de borrado accidental, mantenimiento de los datos del disco duro del ordenador o cambio de equipo podremos recuperar nuestro certificado.

En el administrador de certificados del usuario pinchamos sobre el certificado.

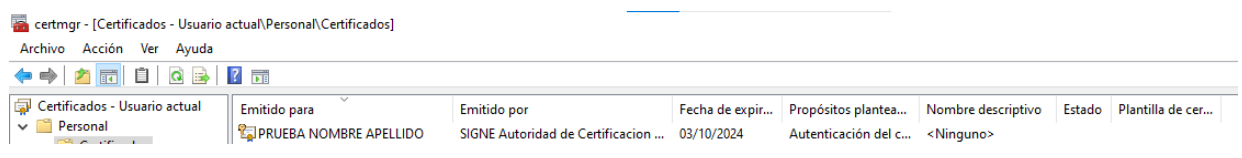

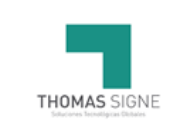

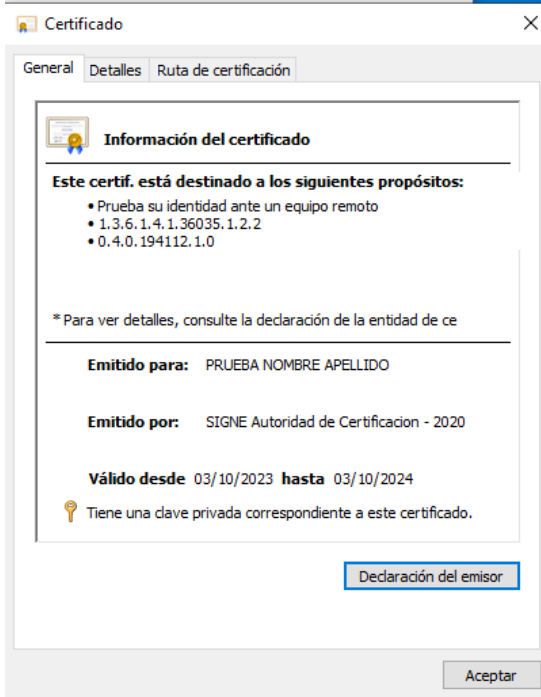

Se abrirá una nueva ventana, con los datos del certificado en la pestaña General

Pinchamos en la pestaña "Detalles" y en el botón "Copiar en archivo…"

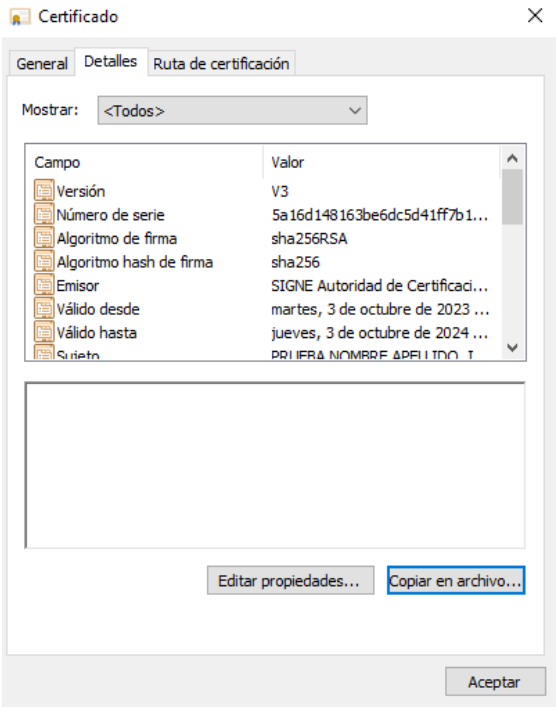

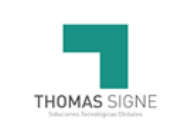

Se abrirá la ventana del Asistente para exportar certificados

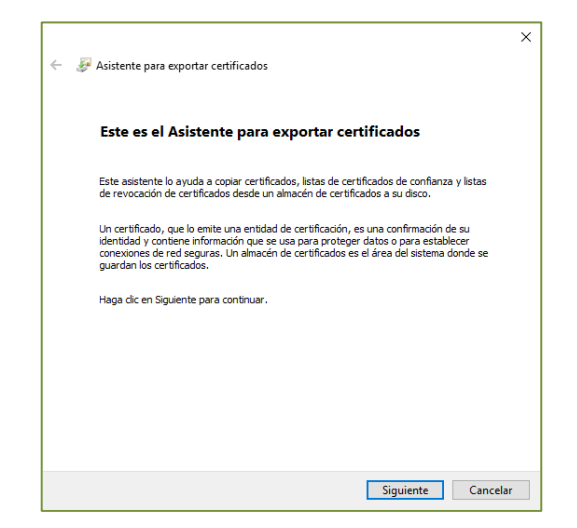

En la siguiente ventana seleccionamos "Exportar clave privada", y pulsamos en "Siguiente".

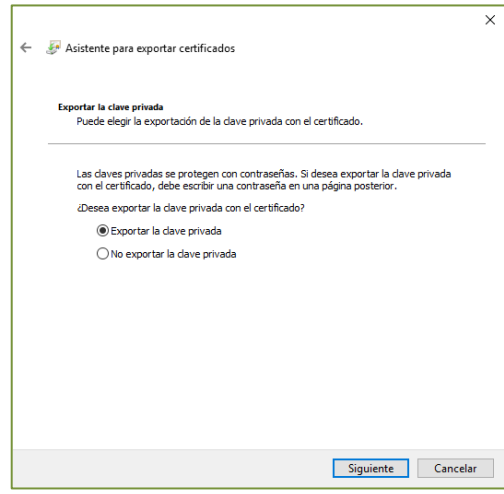

A continuación, marcamos "Incluir todos los certificados en la ruta de acceso de certificación (si es posible)" y pinchamos en siguiente.

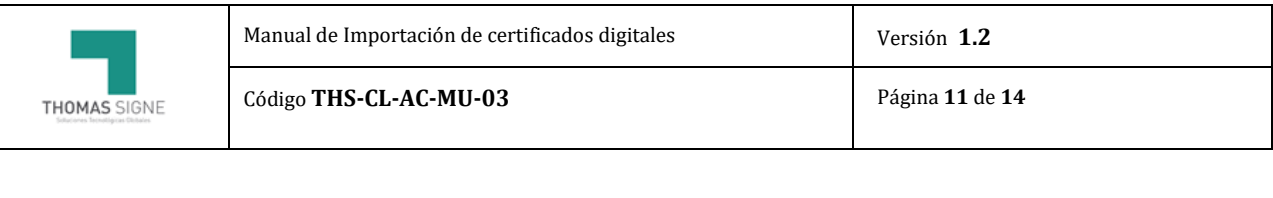

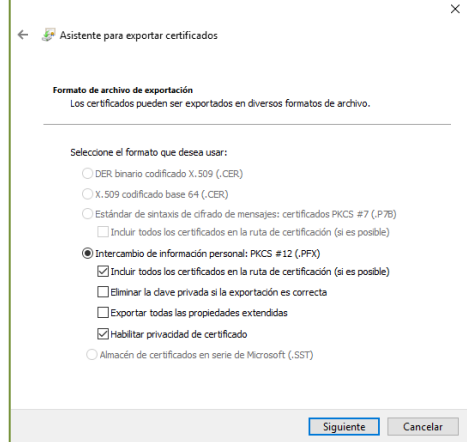

Introduzca una clave de seguridad para proteger su certificado. Esta clave le será requerida cuando importe el certificado en cualquier otro dispositivo.

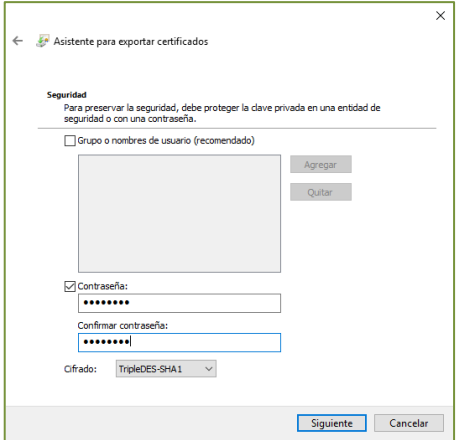

Pulse en "Examinar" para buscar el lugar donde guardar el fichero que contendrá el certificado digital. Seleccionamos dónde queremos exportar el certificado y le damos un nombre. Después pulsamos en el botón "Guardar". Nos muestra la ruta donde va a exportarse y pinchamos en "Siguiente".

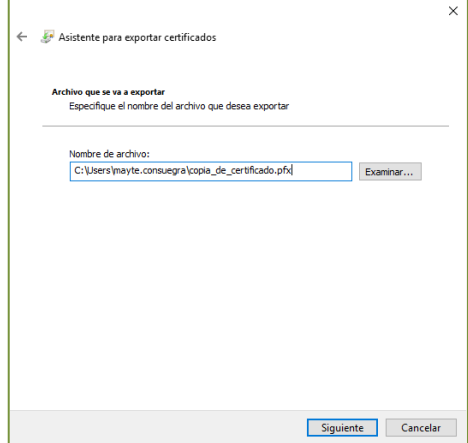

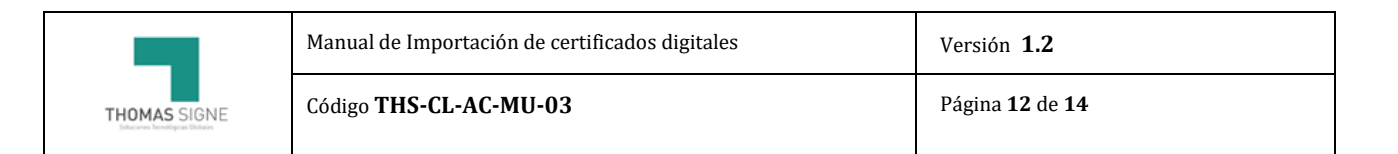

En la nueva ventana pulse el botón "Finalizar" para exportar el certificado.

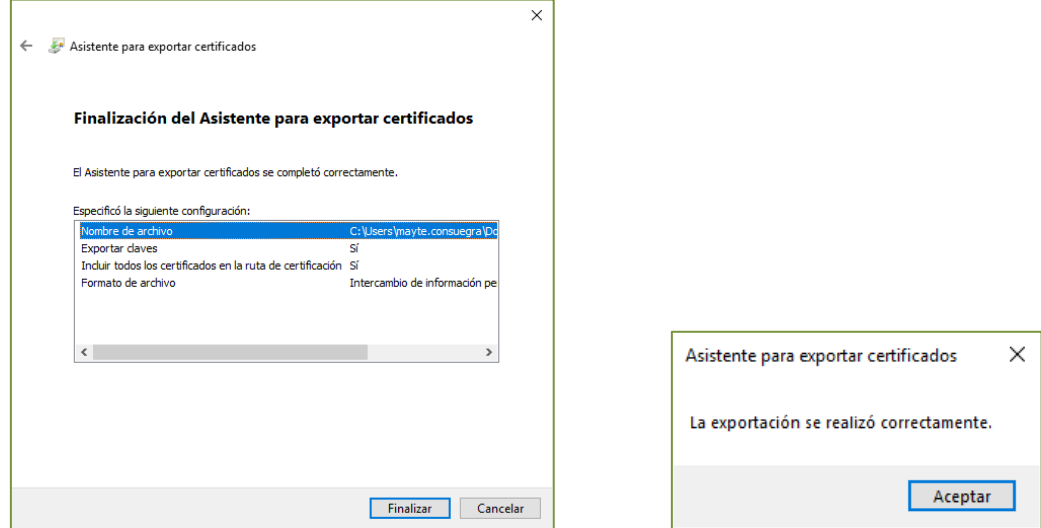

#### <span id="page-11-0"></span>5.1.4 Notificación final

Tras la descarga del certificado el usuario recibirá una notificación final desde Respuesta automática Thomas Signe adjuntanto el contrato firmado o la aceptación de Términos y Condiciones, y los datos del certificado así como enlaces a la página de soporte y Certificado Raíz

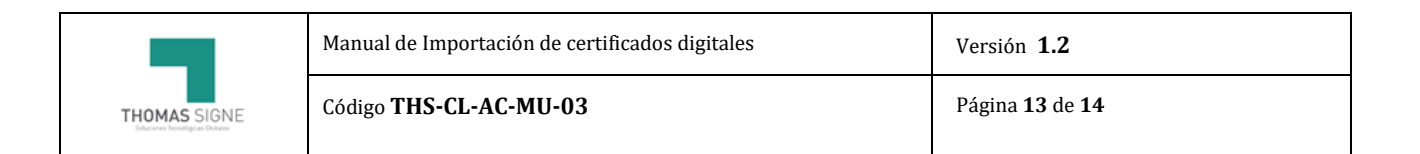

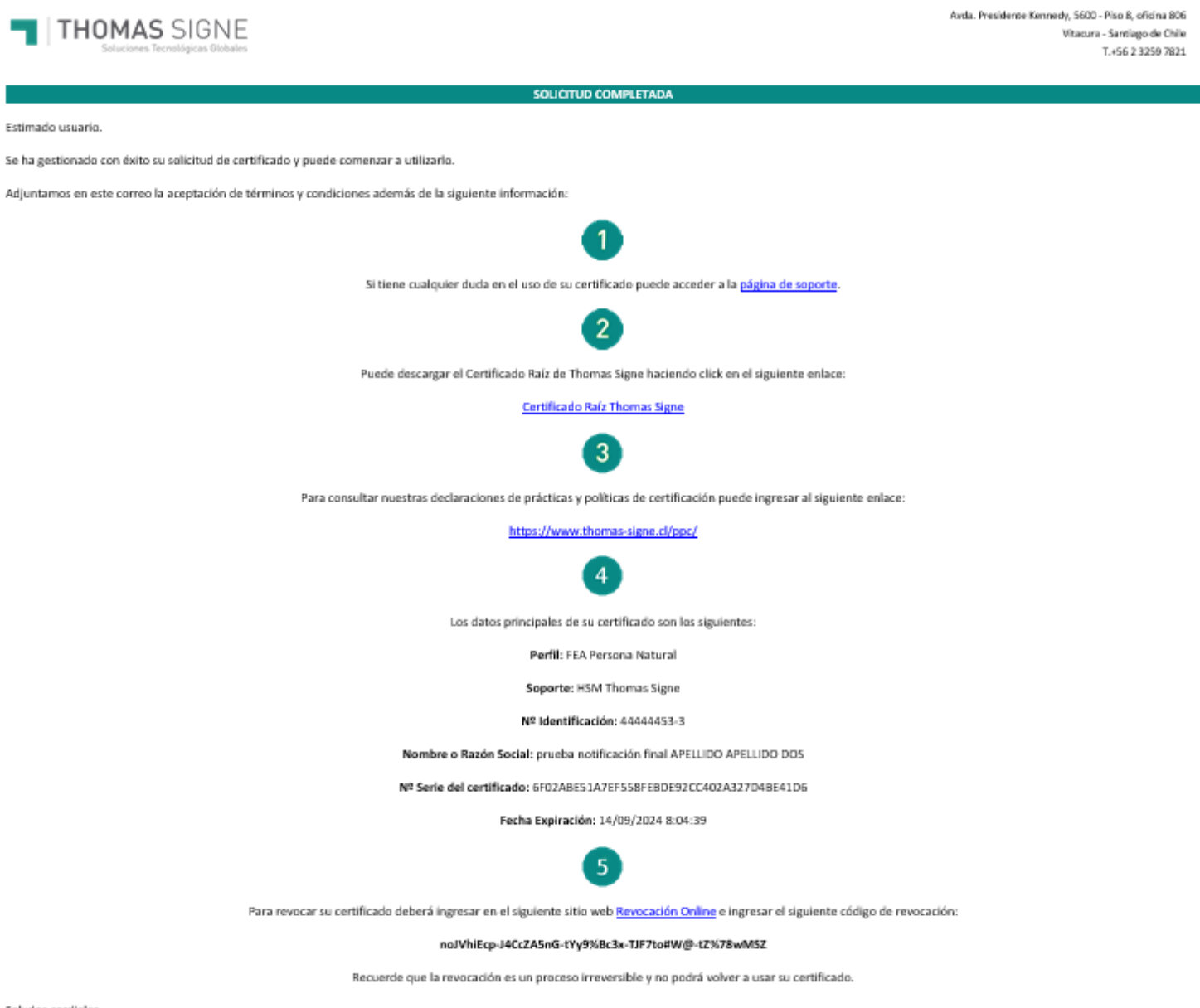

Saludos cordiales.

En el correo encontrará un enlace y un código para poder realizar la revocación del certificado.

El enlace llevará al usuario a la plataforma de revocación donde en caso de querer revocar el certificado, deberá indicar el número del documento de identidad, el código de revocación que se indica en el correo y seleccionar el motivo de revocación.

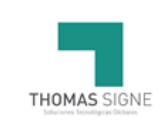

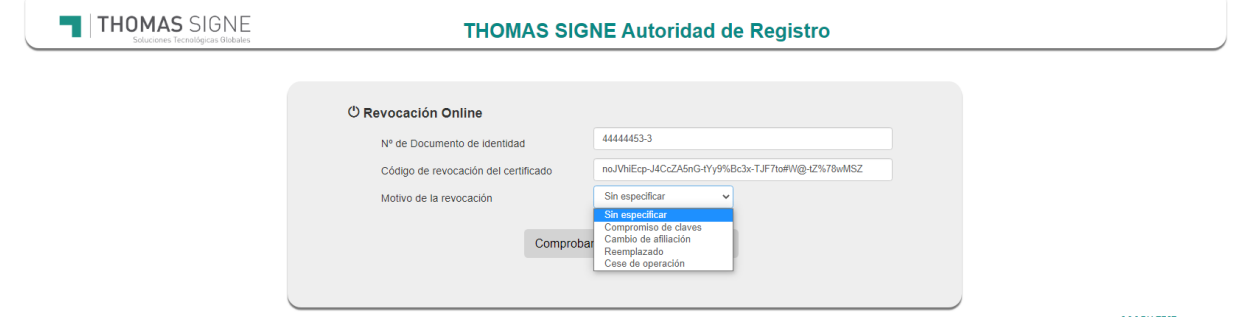

#### <span id="page-13-0"></span>6 FORMATOS

No aplica.

#### <span id="page-13-1"></span>7 REGISTROS

No aplica.